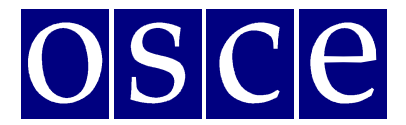

Vienna, 1-2 April 2019

## **SIDE EVENTS BOOKING INSTRUCTIONS**

Below please find step-by-step instructions on how to book a side event using ODIHR Conference and Event Registration System. The instructions include some print screens, which are intended to help users familiarize themselves with the graphic interface of the system. Please note that the information presented in the print screens is indicatory and might be subject to change.

### **GET READY FOR BOOKING**

**Please sign up first for the meeting at: https://meetings.odihr.pl. This is a condition for booking a side event online. If you need help with the sign up procedure, please consult the User Manual.** 

#### **For users without a profile or who have not yet signed up for the event:**

1. After opening of the booking system you will only be able to view (by clicking the VIEW button) the status of side event rooms/times/slots (table with calendar), without the possibility to book.

2. If you would like to book a side event, please sign up first for the Supplementary Human Dimension Meeting at https://meetings.odihr.pl.

#### **For signed up users:**

1. If you would like to book a side event, click the 'BOOK' button and see which timeslots are free (screenshot below);

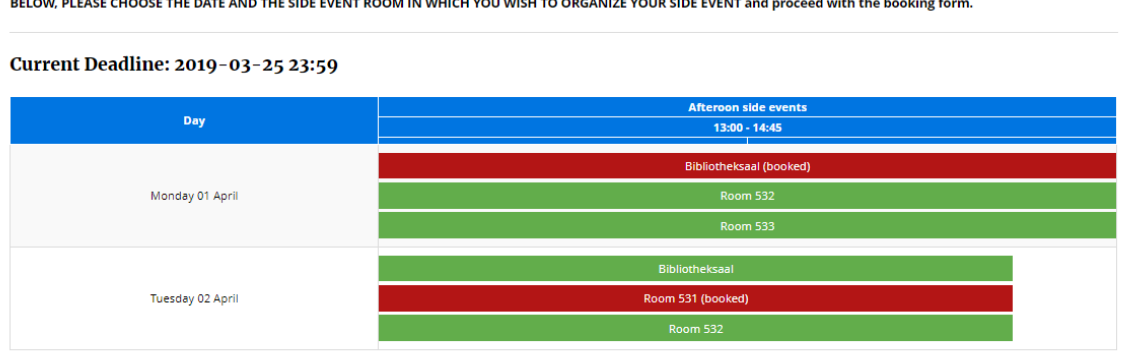

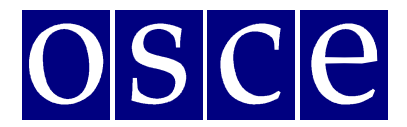

Vienna, 1-2 April 2019

- 2. Meanings of colors:
	- Green free rooms;
		- Blue rooms booked (participants have entered the system and pre-booked the time slot but have not submitted yet);
		- $Red$  booked (participants have clicked the SUBMIT button, thus confirming their side event);
- 3. Choose a free time slot and room (marked in green) and proceed with the booking procedure.

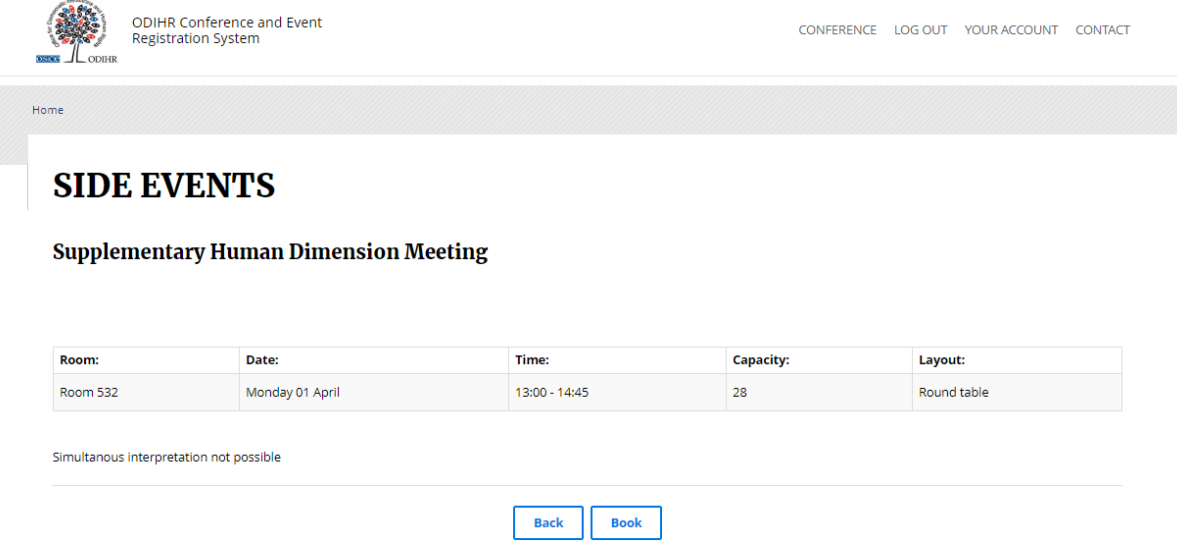

4. Once you click on 'Book', you have 60 minutes to finish the booking procedure.

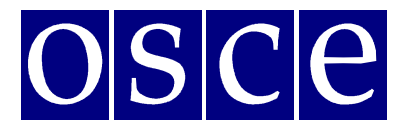

Vienna, 1-2 April 2019

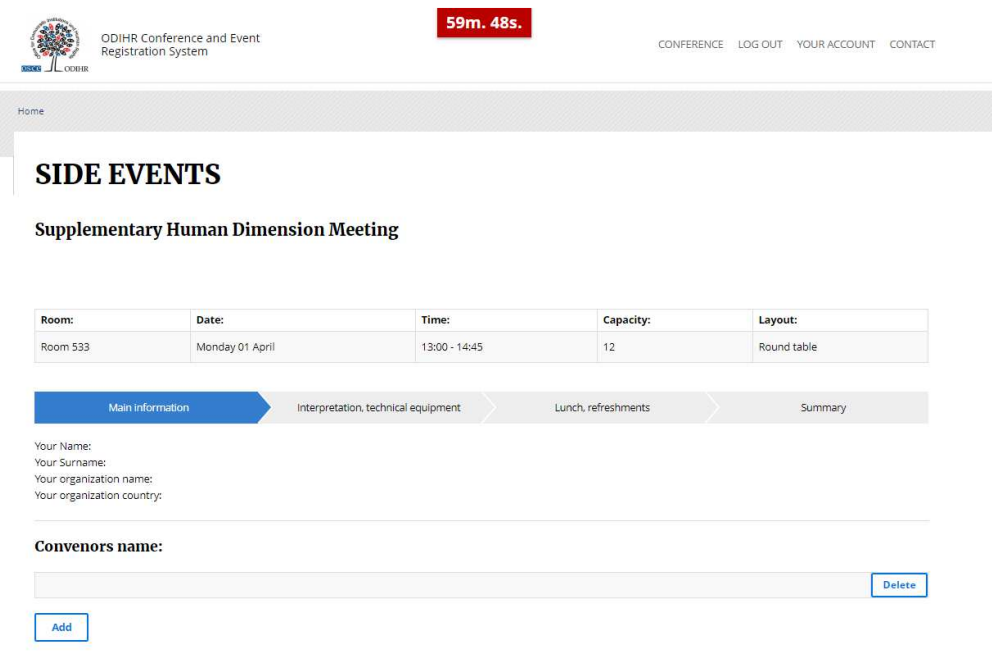

#### **SIDE EVENT BOOKING PROCEDURE**

The side event booking is a four-step procedure.

### **STEP 1 - MAIN INFORMATION:**

- 1. In the first section, (*Your Name, Your Surname, Your Organization Name, Your Organization Country – see below*) the user's organization details are filled in automatically from your account. If you would like to change any details or add a coorganizer for your side event, you can do this in the "*Convenors name*" section.
- 2. *Convenors name:*
	- The name of the organization (of the person using the booking system) appears here automatically;
	- If you want to delete or add an organizer, please use the *DELETE* or *ADD* button;
	- In order to change the order of organizers, use a mouse (*drag and drop function*).
- 3. *Person responsible for organizational details:*

In this section, **please submit the contact details of the person who is responsible for the organization** of the side event and can be contacted by ODIHR or service providers before and during the conference.

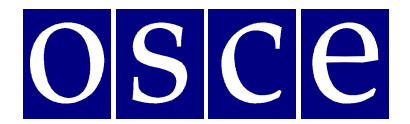

Vienna, 1-2 April 2019

4. *Room details:* 

In this section, please **provide the number of expected participants** and **preferred layout** (if relevant). Please note that number of participants cannot be greater than the room capacity.

- 5. *Title of the event* should be provided in English. Please make it **short and appealing**, as this information will be visible in the "Side Events Schedule" document distributed to the participants in the conference.
- *6. Description of the event:*

Please provide a short description of your side event, in English, no more than 2500 signs. This information will be visible in the "Side Events Schedule" document distributed to the participants in the conference.

*7. Working Language:* 

Choose (minimum one) which of the six OSCE languages (English, German, French, Italian, Russian or Spanish) will be used during the side event.

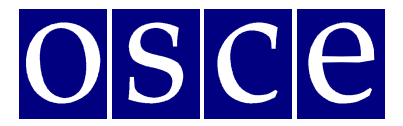

Vienna, 1-2 April 2019

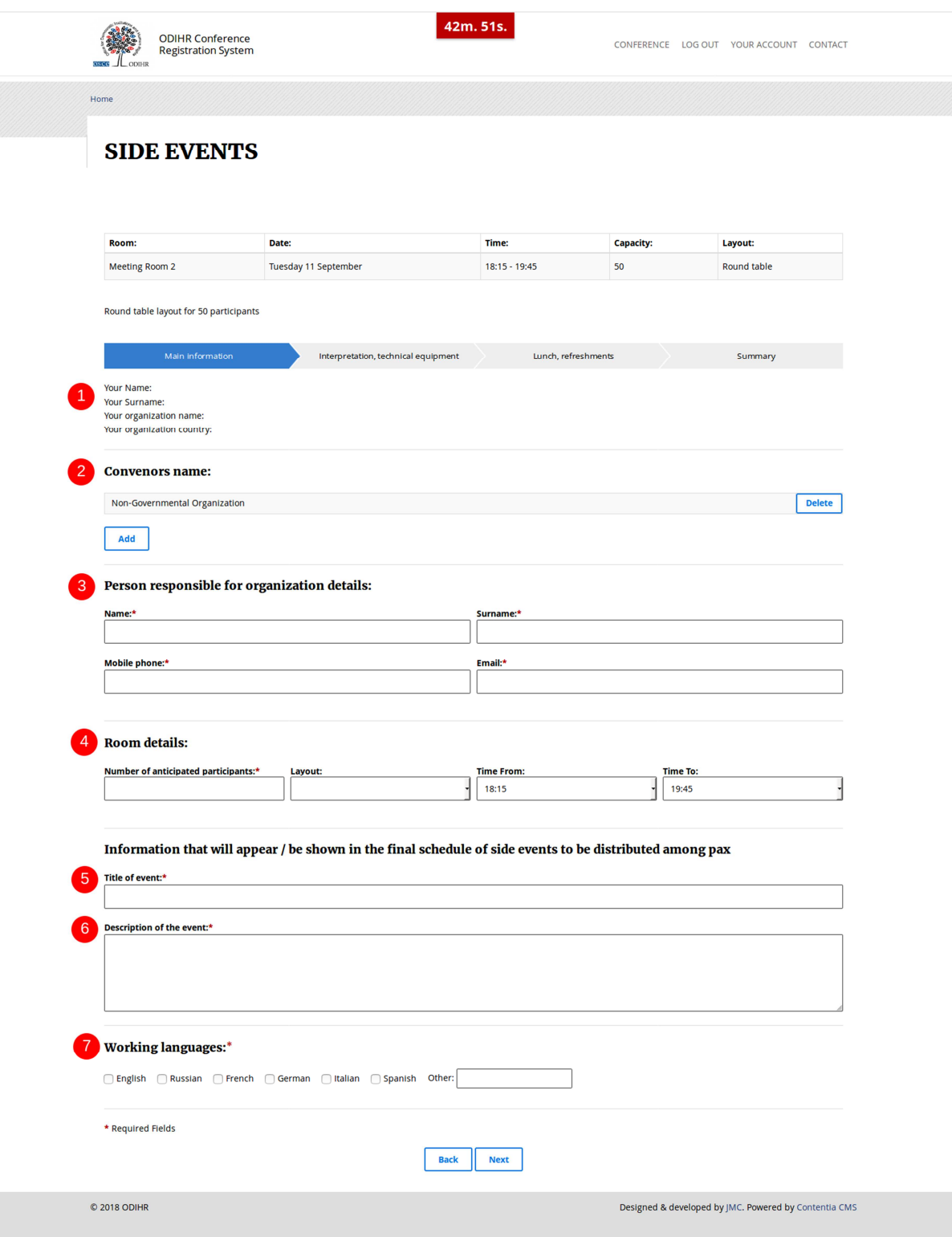

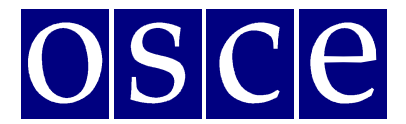

Vienna, 1-2 April 2019

#### **STEP 2 - INTERPRETATION, TECHNICAL EQUIPMENT:**

Interpretation: Simultaneous/consecutive interpretation services can be provided upon request at the expense of the side event organizer. After successfully booking a side event room, please refer to the OSCE Language Services Section: Friederike.Schlegl@osce.org, Simona.Martusciello@osce.org, Laura.Capeller@osce.org for further information.

Should you wish to organize technical equipment for your side event (presentation laptop, screen or flipcharts), they are free of charge, but you should insert your requirements into the booking and ODIHR HDM will pass the requirements to OSCE Vienna Conference Services.

Please note: In the payer part, please insert OSCE in each box (including the name, surname, phone and email), as OSCE will arrange the technical equipment such as power point, laptop, screen or flipchart.

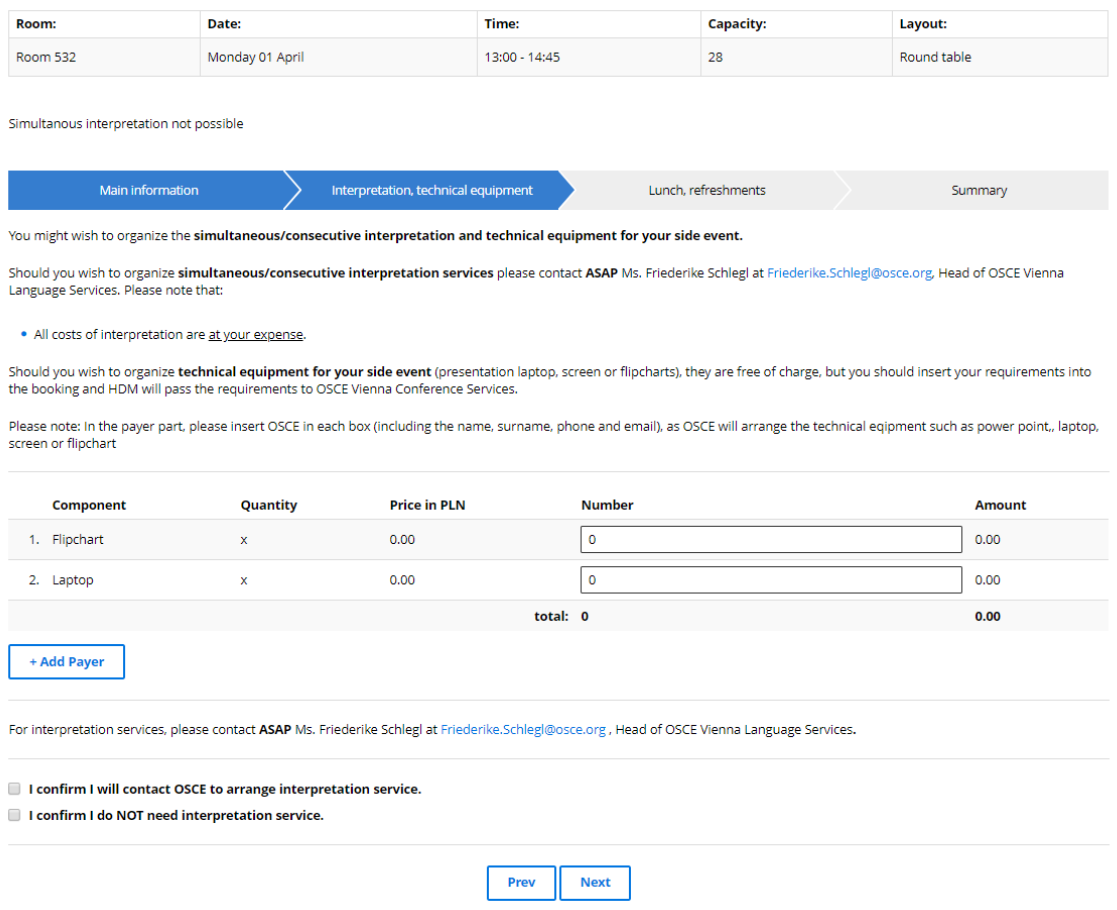

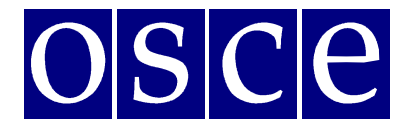

Vienna, 1-2 April 2019

### **STEP 3 –LUNCH, REFRESHMENTS:**

Some organizers of side events wish to offer **refreshments** (sandwiches, soft drinks, water, coffee, tea, etc.) to their audience. **Refreshments will be provided at your expense.**

Should you wish to organize the refreshments, **please contact directly the catering provider ASAP:**

- Joëlle Catering, Ms. Joelle Raverdy, info@joelle-catering.com, 0664 53 35 418
- Catering Kultur, office@cateringkultur.at, 0664 886 375 36
- M-Eventcatering, Ms. Ildiko Velastin, velastin@m-eventcatering.at, 408 89 05 23
- TipTopTable, Ms. Margit Köffler, office@tiptoptable.at, 0664 101 16 94
- Impact Catering Solutions, office@impacts.at

### **STEP 4 - SUMMARY (PAGE WITH ALL THE DETAILS OF YOUR BOOKING):**

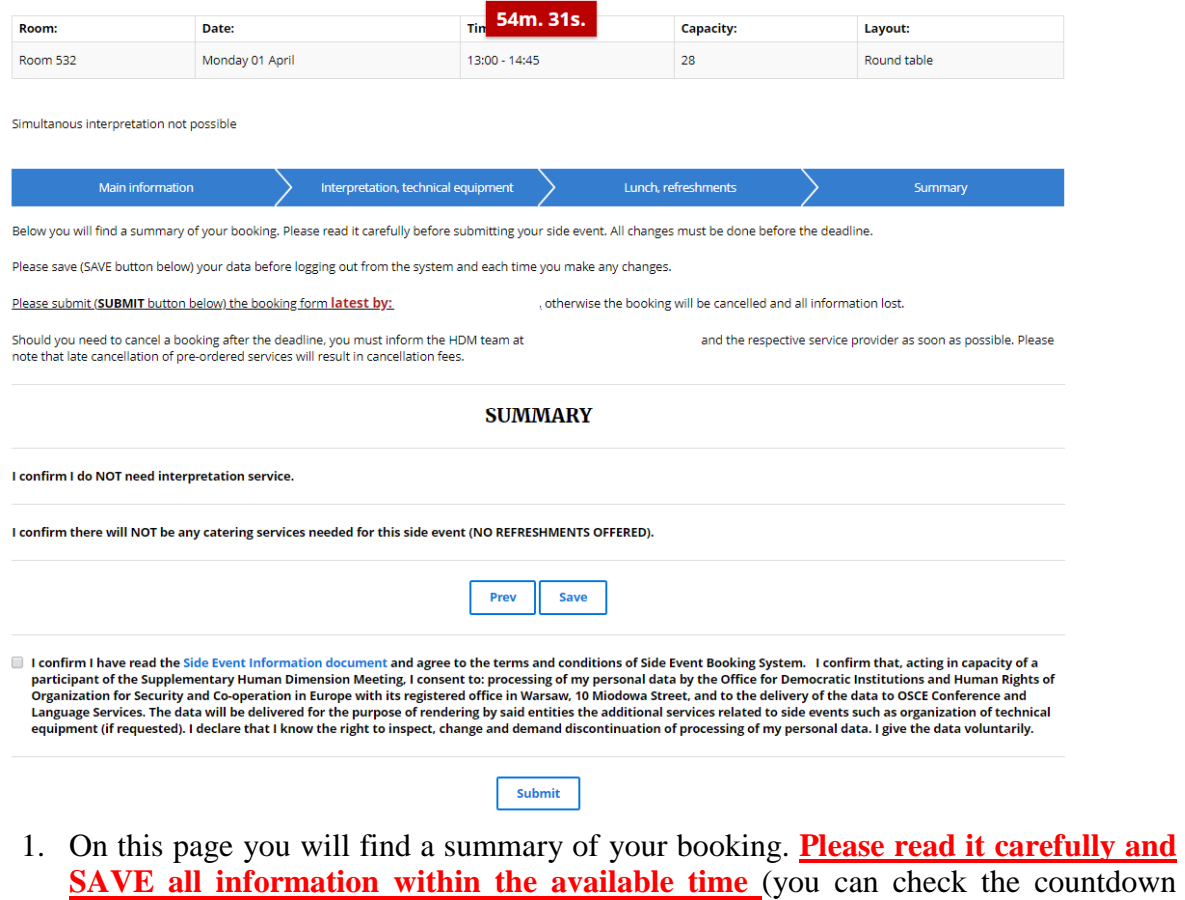

- clock in the upper right corner).
- 2. Below the summary, you have the options of:

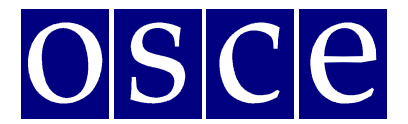

Vienna, 1-2 April 2019

- **Saving your data (SAVE button)**: You MUST do this within the available time; otherwise your data will be lost. If you click the SAVE button, you will pre-book a side event. After saving your data, you will still have the possibility to edit it, up until the booking deadline (the slot will be marked blue in the side event room list). If any changes are made, please always remember to click the SAVE button;
- **Submitting your booking (by clicking the SUBMIT button):** Click the SUBMIT button only if you do not plan any further changes and if you want to make a **final**  booking. After you SUBMIT, you will **not** be able to edit your booking further, and the booking will be final. Once your booking is final, the system will provide all your orders to the service providers, who will contact you with further information.

In any case, **you must SUBMIT your booking before the booking deadline**, otherwise, all your data will be automatically erased and your side event will not be booked. Once you have pressed submit, the room will be marked red (booked) in the list.

\*\*\*

In case of questions, please contact Mr. Ireneusz Stepinski at Ireneusz.Stepinski@odihr.pl or +48 22 5200 658